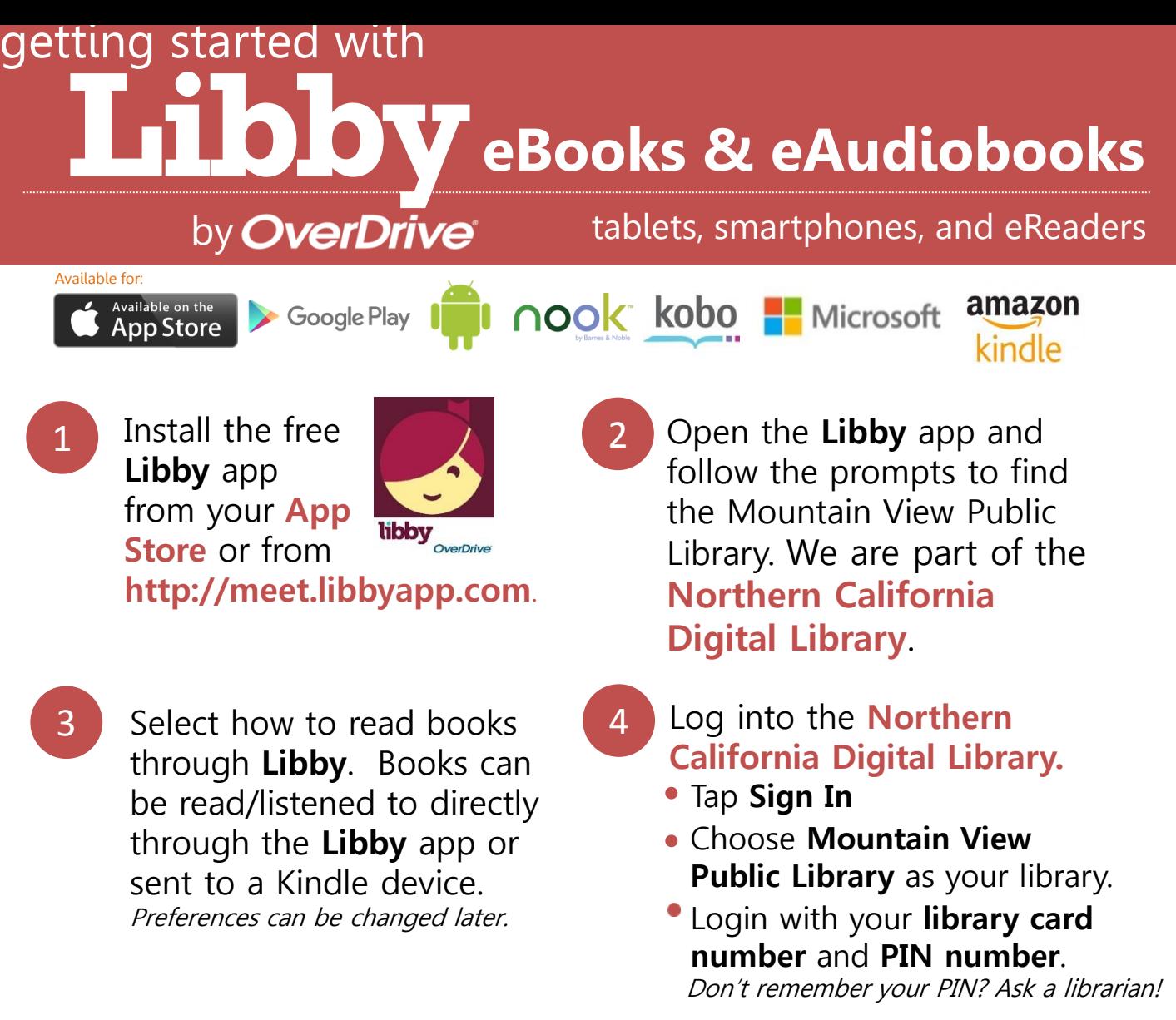

Enter the Library and borrow items! Browse the **Library** or search for a book. Tap an available title, then select **Borrow**. **Place a hold** on items that are currently checked out. Borrowed titles, holds, and tags will appear on your **Shelf.**  5

6 Use the Menu ( $\bigwedge$ ) in the top right corner to add a library card, change download settings, switch between different libraries, set up Libby on a new device, or for help & support.

> For more help, visit **http://mountainview.gov/ebooks http://help.overdrive.com**

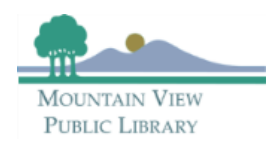

# Libby FAQs

## **I already have Overdrive, why should I switch to Libby?**

It is a matter of preference which app you use. Libby was created to simplify the borrowing process and provides a more intuitive user interface. It also makes switching between multiple library collections easier. The same eBook and eAudiobook collection is available with both apps.

#### **Which features from the existing OverDrive app are not yet available in Libby?**

These features are not yet available, but will be in the future:

- Recommend books to the Library
- Syncing tags across devices
- Wish lists
- Title ratings
- Ongoing accessibility improvements
- Multilingual navigation

#### **Will Libby replace the OverDrive app?**

There are no plans to eliminate the OverDrive app.

#### **How do I change my preferences when I search the Library?**

Preferences can be changed by tapping  $(\pm)$  Preferences) when in the Library tab. Format, language, audience, and availability can all be set as search preferences.

#### **How do I send a book to my Kindle e-reader?**

From your Shelf, go to the Loans tab and tap the book you'd like to send to your Kindle, then select "Send to Device". Set it to send to Kindle and then follow the prompts from Amazon. You will need to login to your Amazon account. Connect your e-reader to wi-fi and sync the device.

You can also send titles to your Kindle by default by tapping the menu, clicking Set Up Libby, and selecting Kindle under Select Reading Devices.

#### **How do I see my place in line for a hold?**

After you place a hold, view your place in line by going to Shelf | Holds, and tapping "Wait List." This will display your approximate wait time for the title, as well as total holds, total copies, and the number of people waiting per copy.

#### **What devices are compatible with Libby?**

Libby is available for:

- $iOS 9+$
- Android 4.4+
- Windows 10 (for *[desktops/tablets](https://support.microsoft.com/en-us/help/13443/windows-which-operating-system)*), versions 1607 and later

### **Can Libby be accessed through a desktop browser?**

Yes, Libby can be accessed at [https://libbyapp.com](https://libbyapp.com/).